## **Navodila za uporabo aplikacije eWeLink**

## **(državno tekmovanje – strokovno področje elektrikar)**

**eWeLink** je aplikacija mobilnega telefona, ki krmili SONOFF module. Najdemo jo v trgovini **Play**, vpišemo besedo **ewelink** in aplikacijo namestimo. Ko je aplikacija nameščena, kliknemo gumb **Odpri**.

Ko zaženemo aplikacijo **eWeLink**, se pojavi prijavno okno na katerem si najprej izberemo ˝**Ustvari nov račun**˝. Opravimo registracijo računa eWeLink tako, da **vnesemo e-poštni naslov** ter kliknemo **˝Koda za preverjanje˝**.

Na vpisan **elektronski naslov** prejmemo **kodo za preverjanje**, vpišemo še **geslo**, ki ga sami izberemo. Tako smo si ustvarili račun za aplikacijo eWeLink, v katero lahko začnemo dodajati module SONOFF.

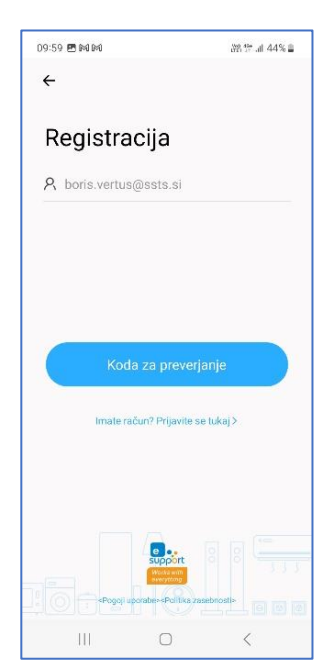

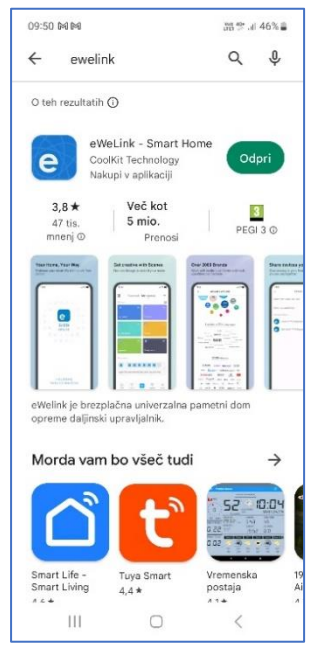

Poglejmo si kako dodamo SONOFF modul z oznako MINI R2.

Načrt priklopa modula MINI R2 je prikazan na spodnji sliki. Modul MINI R2 povežemo po načrtu.

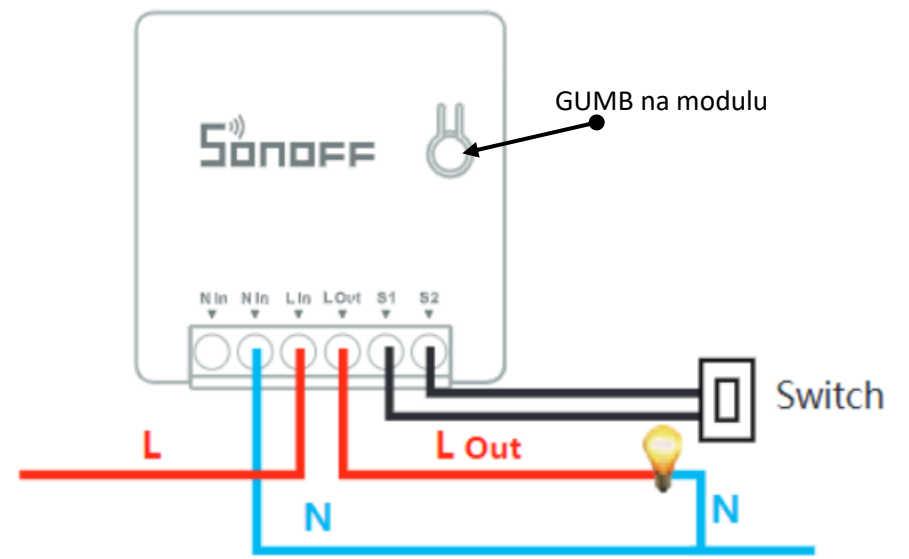

Ko je modul priklopljen na stikalo in omrežno napetost, ga povežemo z aplikacijo eWeLink tako, da najprej modul *postavimo v stanje povezovanja*. To nadredimo tako, **da gumb**, ki je na modulu, **držimo 5 sekund**.

**Modro led svetilo**, ki se nahaja pod gumbom modulu, začne utripati tako, da *naredi tri kratke signale led svetila* in *en dolg signal led svetila*. Tako je modul pripravljen *za povezovanje s telefonom oziroma aplikacijo*.

Predno modul povežemo z aplikacijo eWeLink, moramo nastaviti dostopno točko interneta in vklopiti prenos podatkov, kar storimo z drugim mobilnim telefonom.

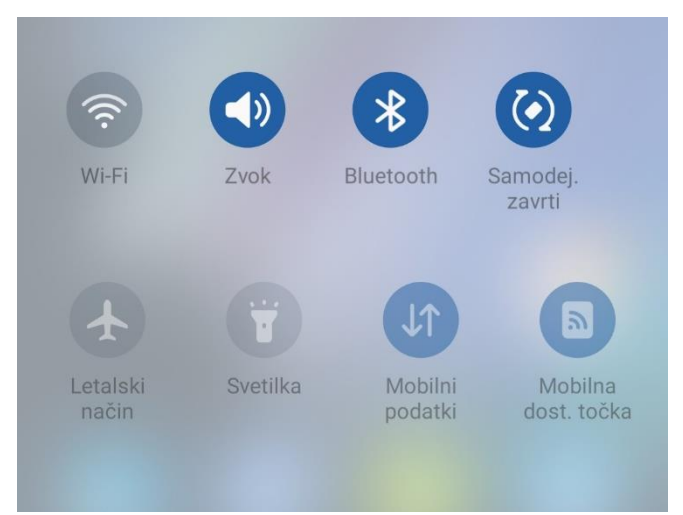

Ko je mobilna dostopna točka nastavljena (ima dostop do prenosa podatkov), povežemo modul MINI R2 z aplikacijo eWeLink mobilnega telefona.

**Mobilni telefon, ki ima aplikacijo eWeLink (izklopimo mobilne podatke, vklopimo wifi gumb), mora biti povezan z dostopno točko drugega mobilnega telefona.**

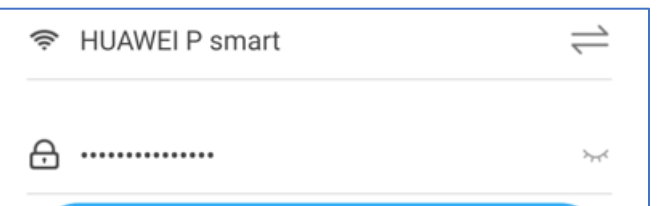

Ker led svetilo modula že utripa, izberemo gumb Dodaj ali znak +, ki se nahajata na zaslonu aplikacije eWeLink.

Nato izberemo gumb Hitro seznanjanje, nato Dodaj eno napravo. Na zaslonu mobilnega telefona aplikacije eWeLink se nam prikaže Nastavite napravo v način seznanjanja. Vidimo ime dostopne točke in geslo dostopne točke, kot kaže slika.

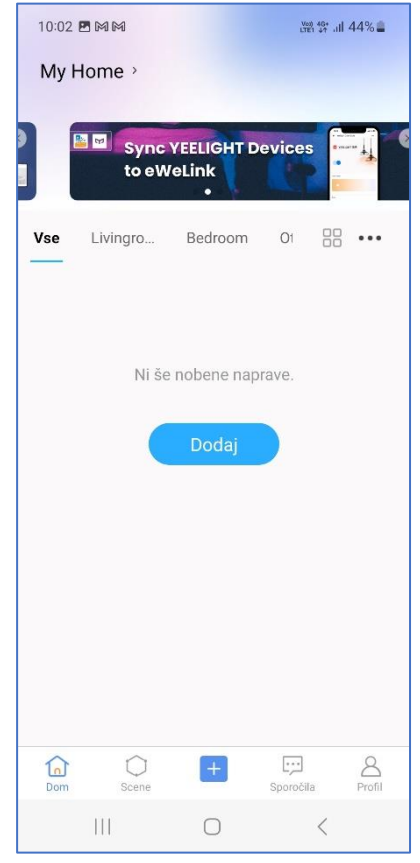

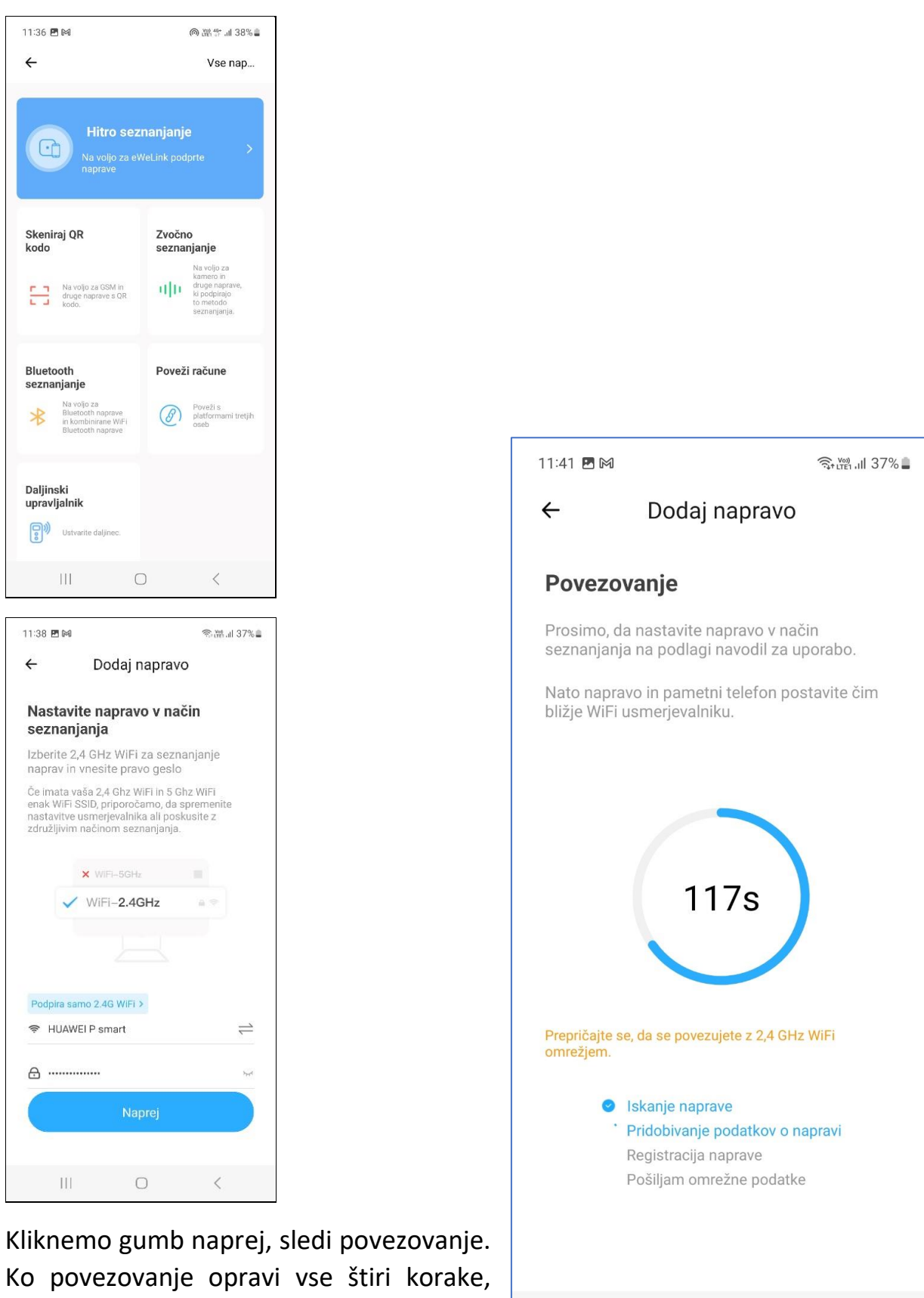

 $|||$ 

 $\bigcirc$ 

 $\langle$ 

dobimo obvestilo, kjer piše, **Naprava je bila uspešno dodana**.

## Spremenimo ime naprave, npr **Stikalo hodnik** in kliknemo **Končano**.

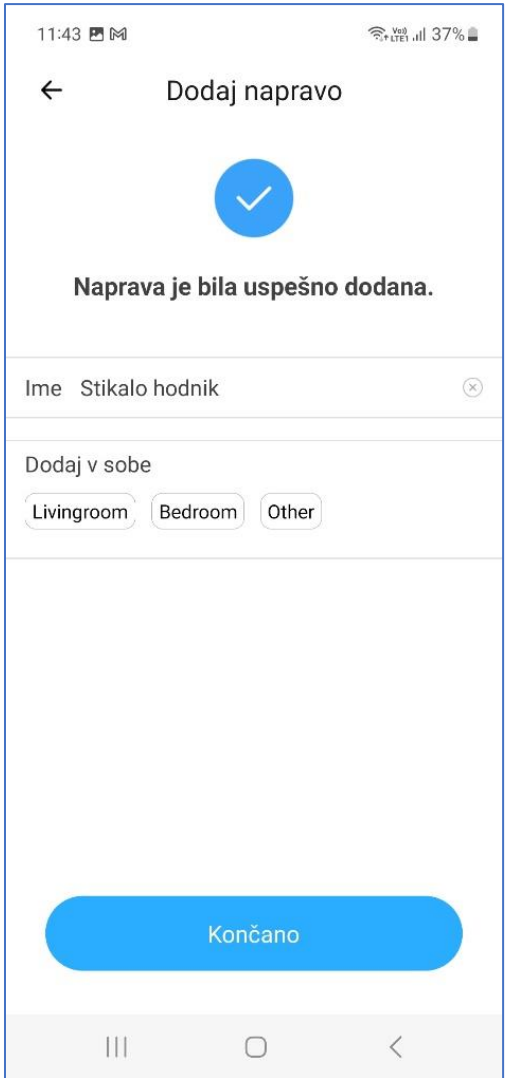

Preverimo delovanje modula tako, da kliknemo gumb **vklop**, **izklop**.

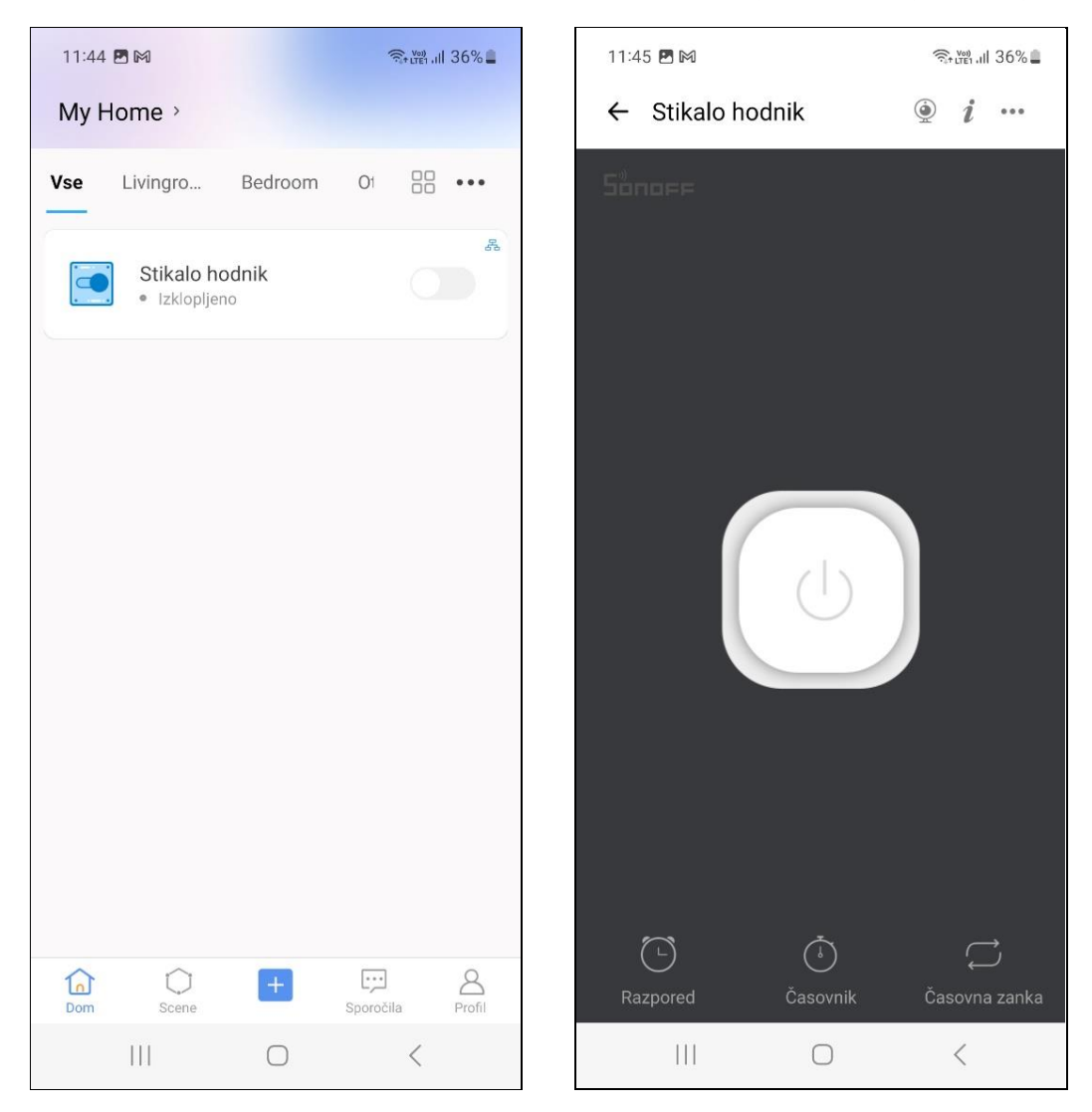

Če izberemo tri pikice, ki se nahajajo zgoraj desno (desna slika), se nam prikažejo podatki modula. Za tekmovanje modula MINI R2 je pomemben:

- Preklopni način, kjer se nahajata *Impulzni način* oziroma *Robni način*,
- Indikator omrežja naj bo vklopljen.
- Stanje ob vklopu modula.
- Inching nastavitve (izklop modula po nastavljenem času).
- Časovnik (čez koliko časa naj se modul vklopi ali izklopi).
- Časovna zanka (časovna metoda ponavljanja).

Povežimo naslednji modul DUAL R3:

Odpremo aplikacijo eWeLink in kliknemo **+**, sledi **hitro seznanjanje** in **dodaj eno napravo** (ime omrežja in geslo je vpisano). Pritisnemo tipko na modulu **DUAL R3** in jo **držimo 5 sekund**. Modro led svetilo na modulu naredi **tri kratke svetlobne impulze** in **en dolg svetlobni impulz**. V aplikaciji eWeLink izberemo **naprej**, odpre se nam okno **povezovanje**. Včasih se zgodi, da se modul na poveže in nas obvesti z obvestilom:

Poskusimo ponovno.

*Če nam ne uspe povezati med trikratnim utripanjem led svetila in eni dolgim impulzom led svetila, ponovno pritisnemo gumb na modulu in ga držimo 5 sekund tako, da led svetila hitro utripa.*

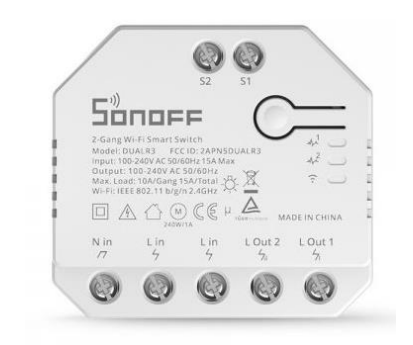

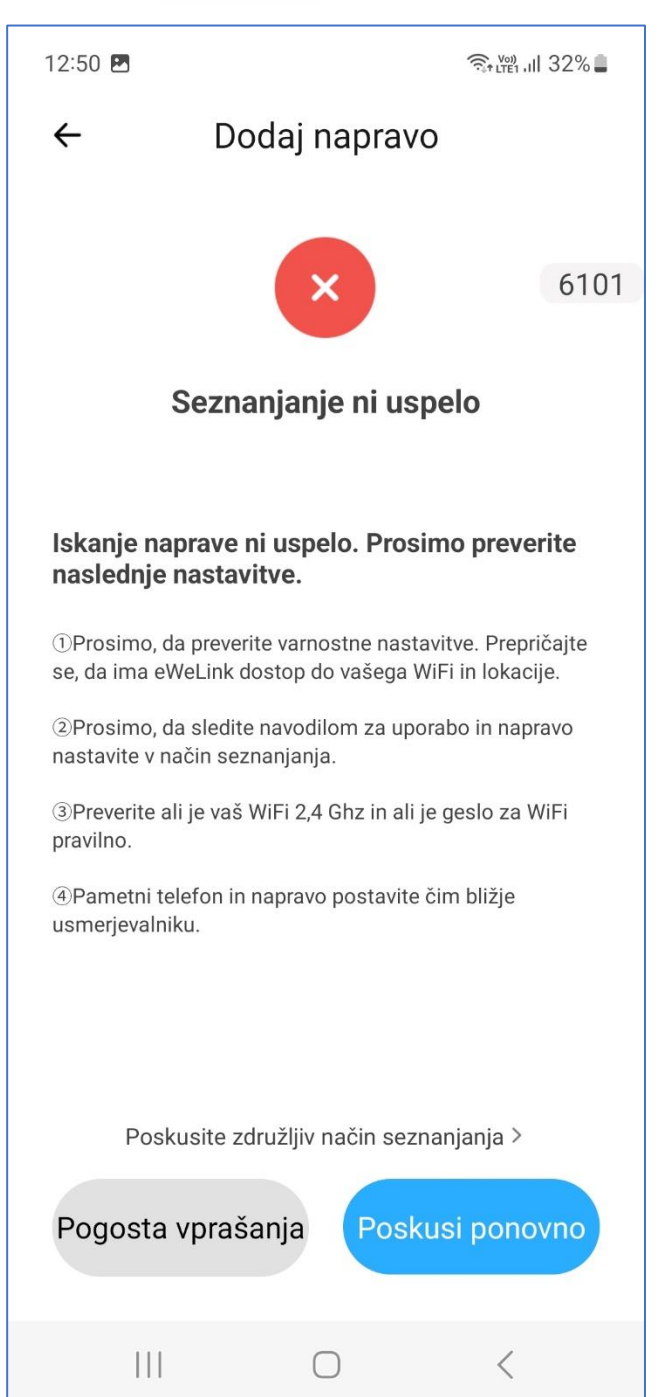

Preidemo na drug način povezovanja:

Povežemo telefon z dostopno točko, ki jo naredi SONOFF modul, ime omrežja ITED-100000 in geslom 12345678.

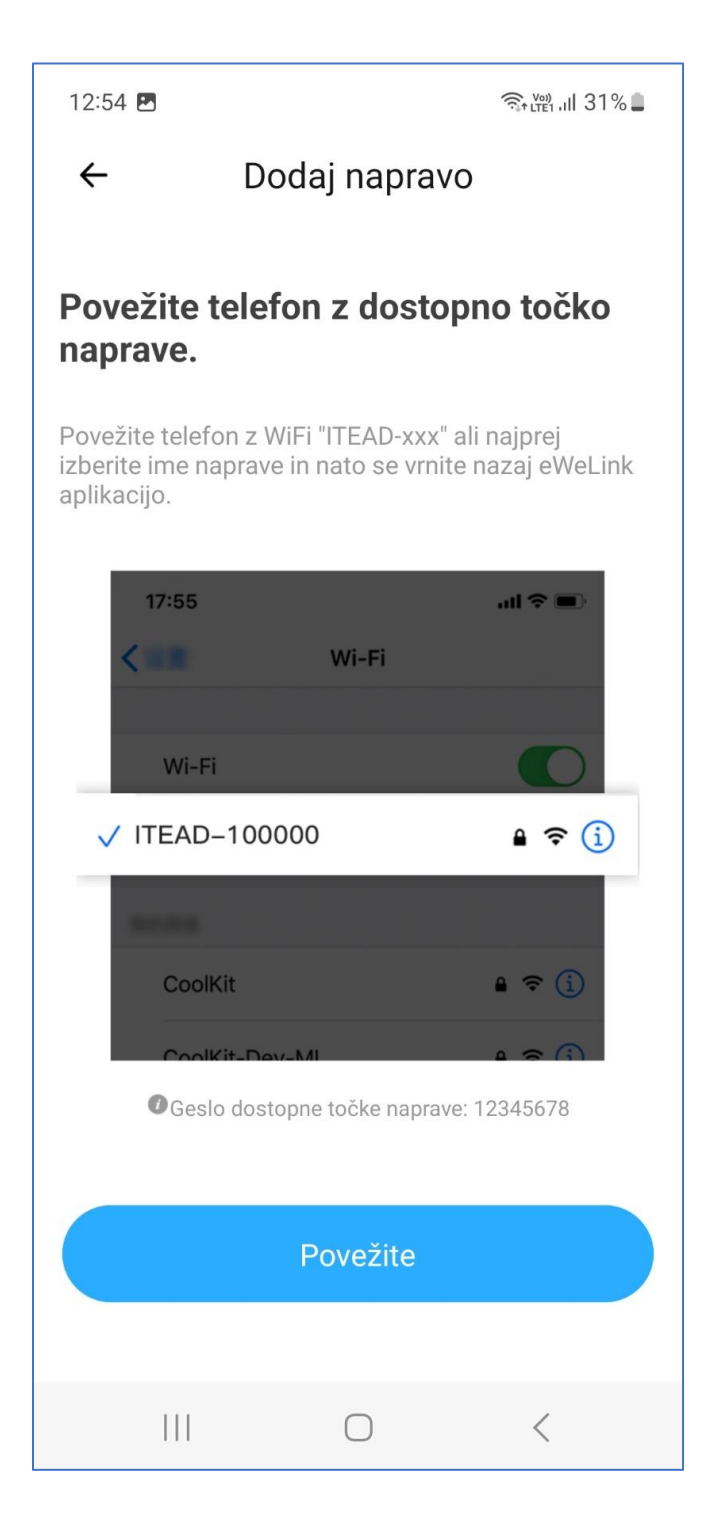

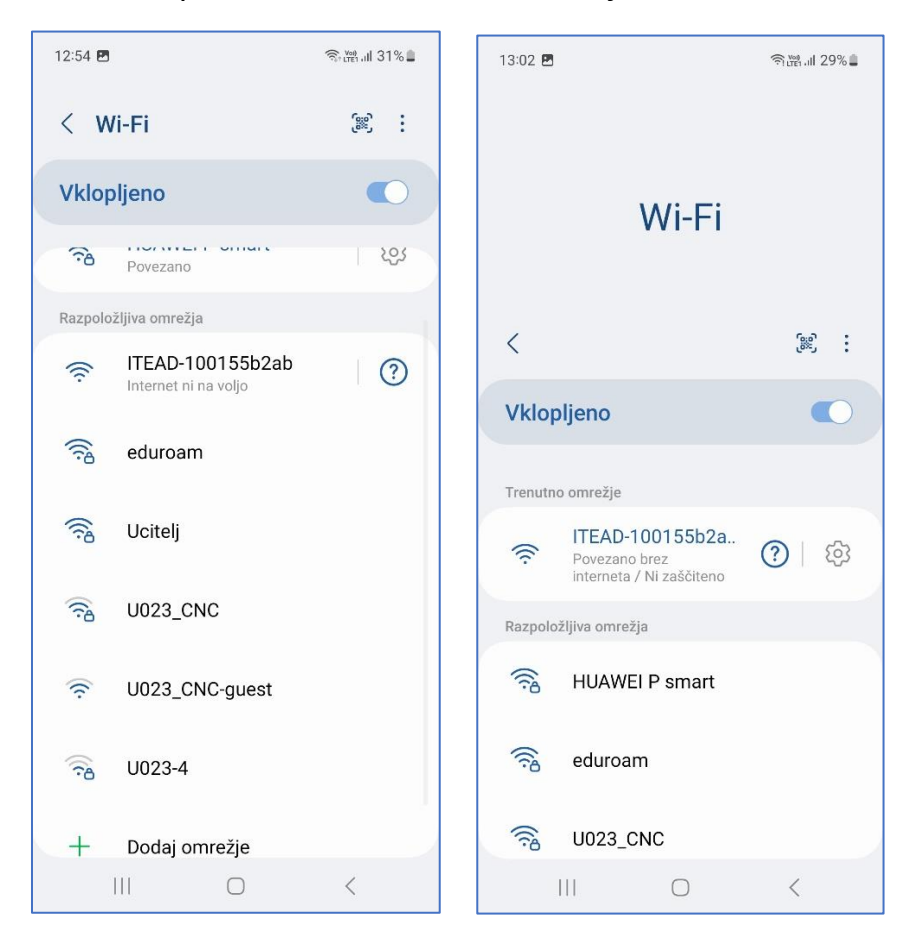

Kliknemo poveži. Poiščemo wifi omrežje ITEAD -1001…

Ko se povežemo z SONOFF modulom, ponovno *odpremo aplikacijo eWeLink in kliknemo naprej*.

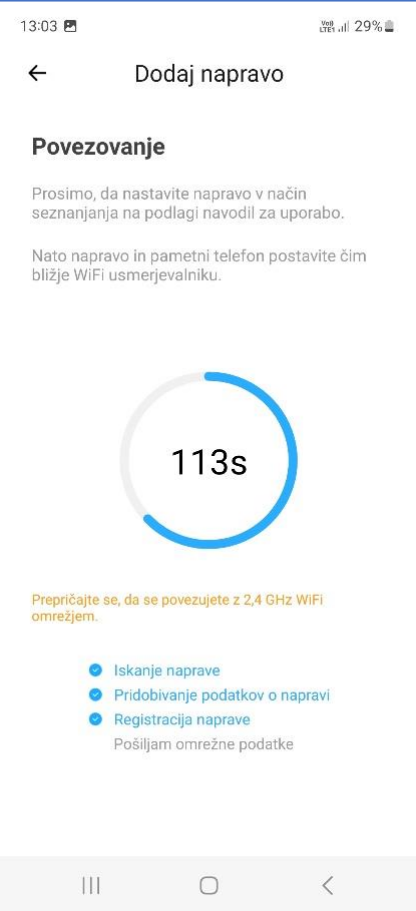

Modul DUAL R3 se poveže, spremenimo ime modula npr: Stikalo1, Stikalo2. Ko kliknemo na modul, se nam ponudi delovni način. Izberemo delovni način glede na zahteve naloge državnega tekmovanja.

Za tekmovanje modula DUAL R3 je pomemben:

- Preobremenitvena zaščita.
- Delovni način.
- Stanje ob Vklopu.
- Inching nastavitve.
- Poraba.
- Časovnik.
- Časovna zanka.

Module S26 in 4CH povežemo na isti način.

Scena:

Ko imamo module dodane naredimo sceno. Primer: Če pritisnem tipko scene, naj se po 5 sekundah vklopi Kanal1 naprave z imenom »STIKALO1, stikalo2«, nato se čez 3 sekunde vklopi kanal 2 naprave z imenom »STIKALO1, stikalo2«, nato se čez 1 sekundo vklopi naprava z imenom Stikalo hodnik. Naprave naj se po 10 sekundah izklopijo. Ime scene naj bo scena1.

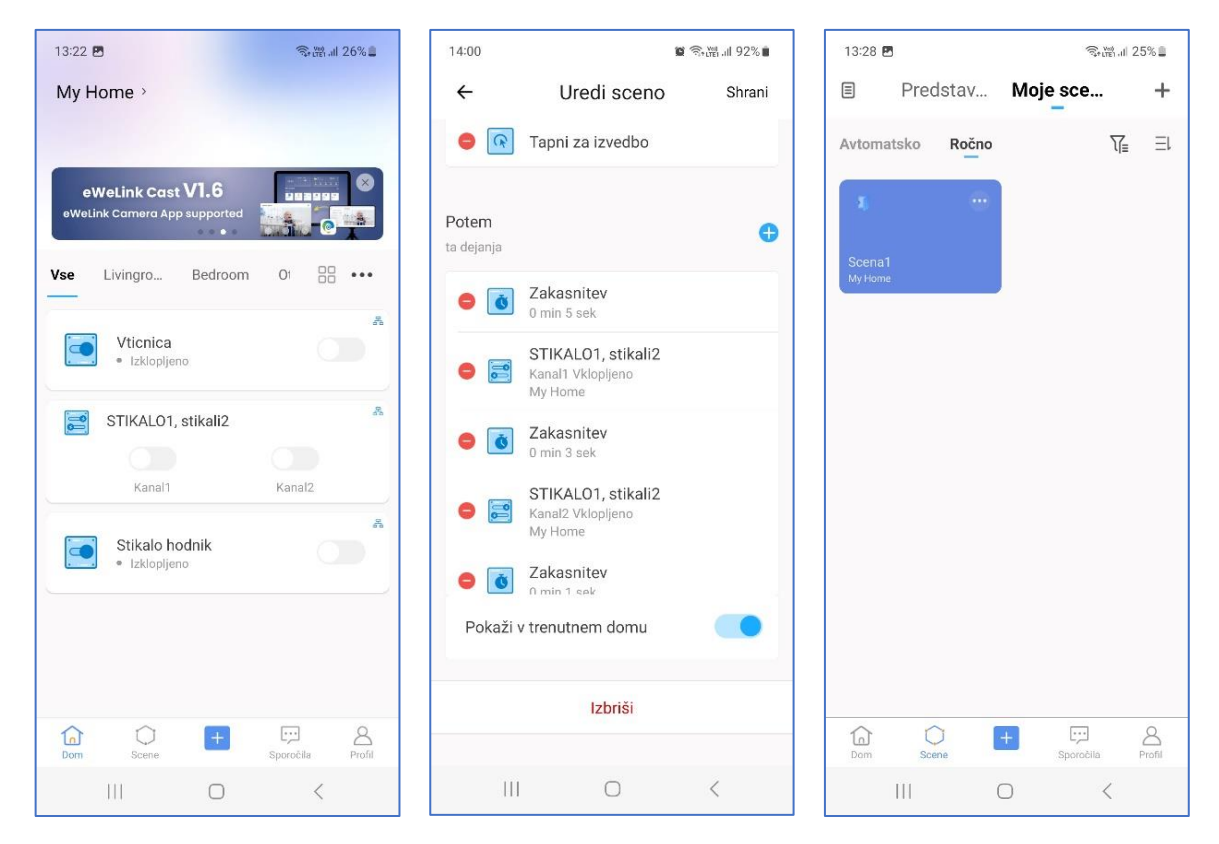